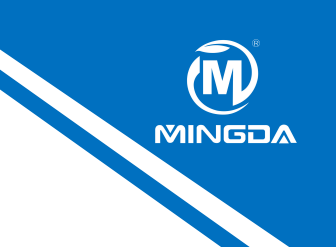

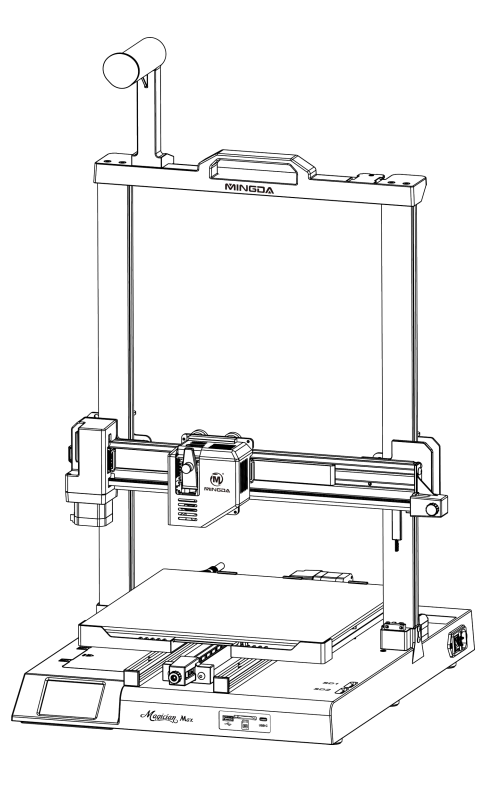

## **Magician Max**

## **Istruzioni per il montaggio rapido**

# **CONTENUTI**

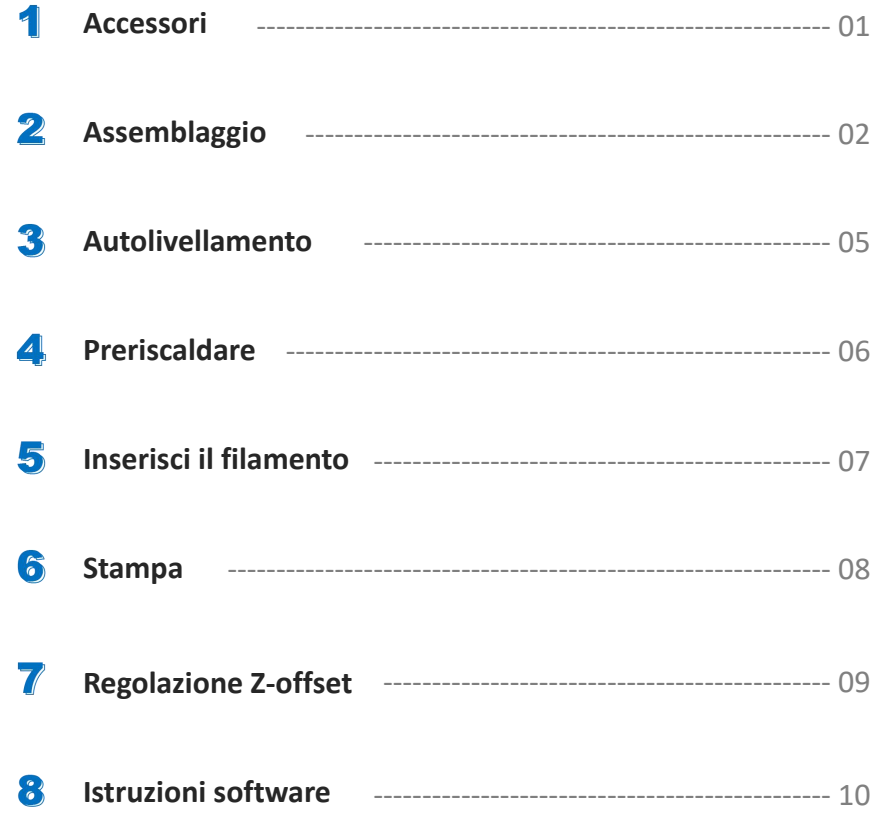

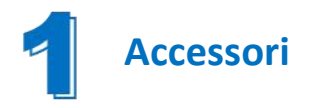

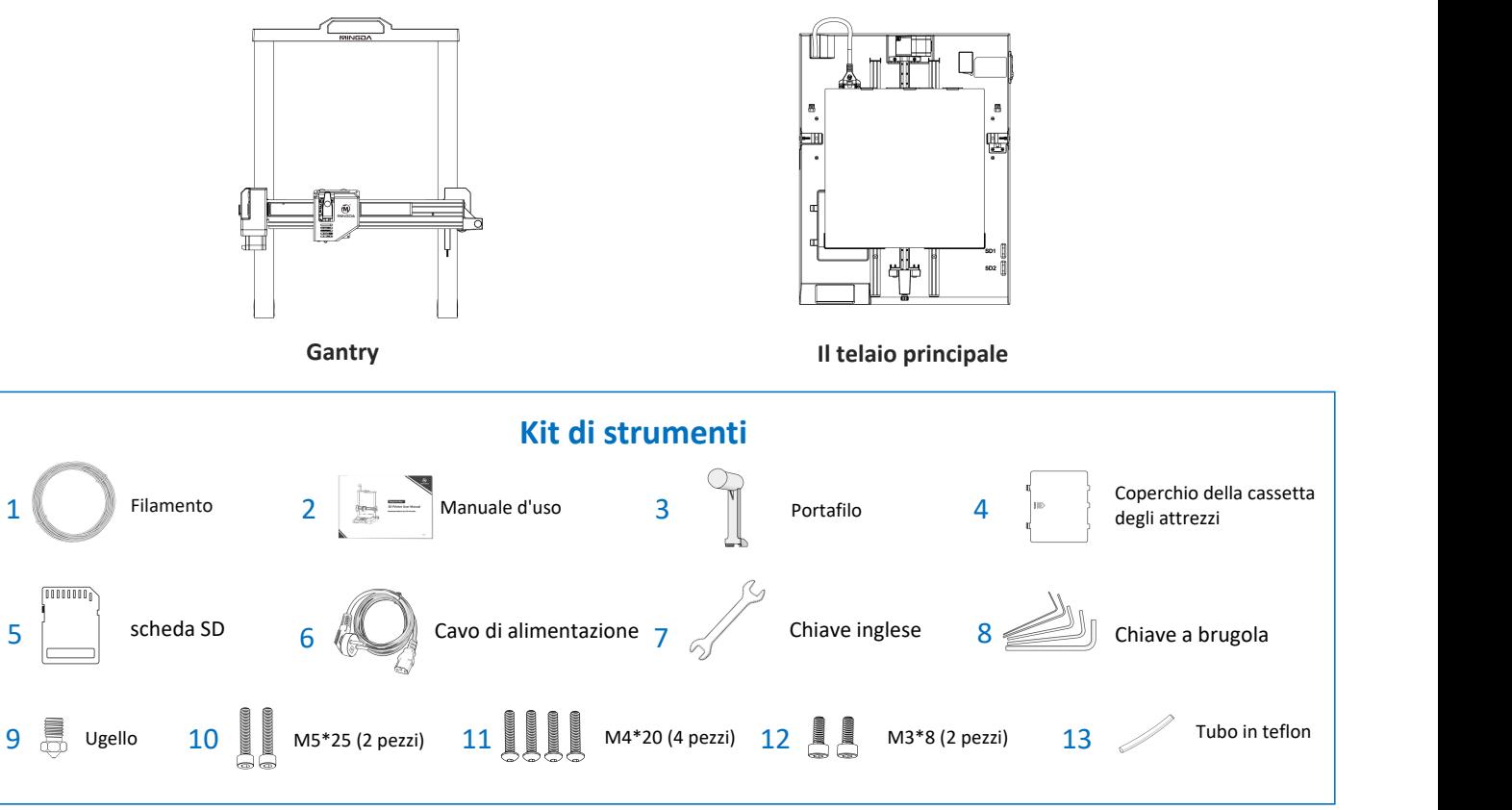

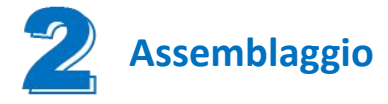

### **Passaggio 1 Installare il gantry**

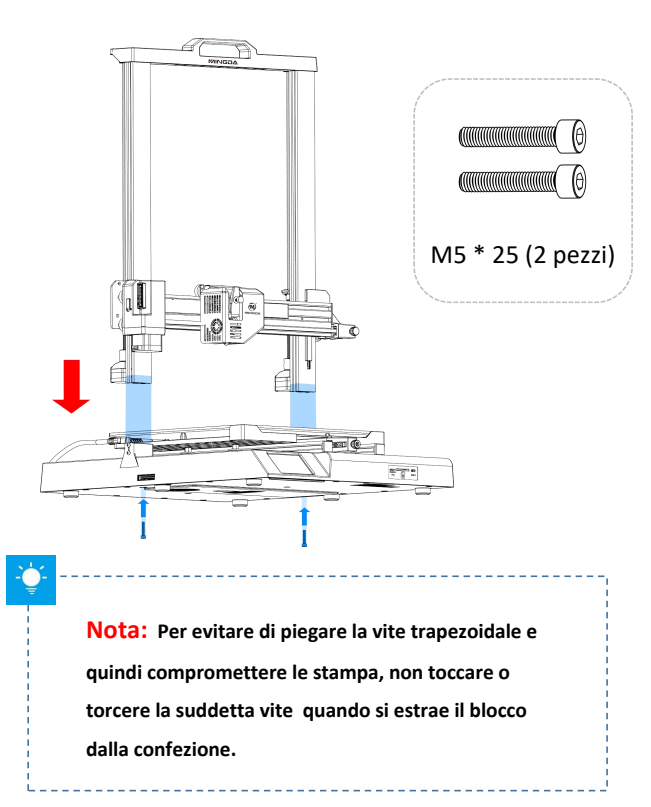

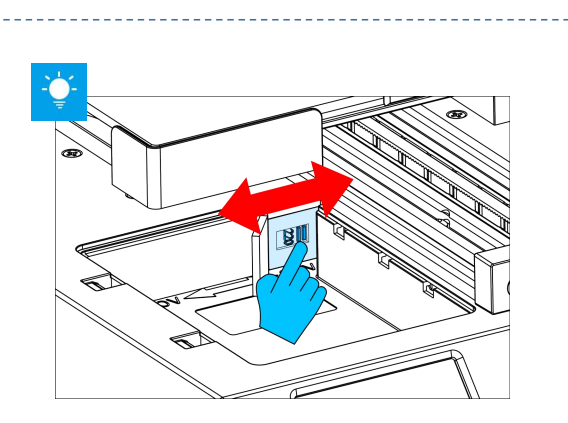

**Nota: Il Voltaggio dell'alimentatore è stato regolato in base alla località (tramite switch universale ). Se si desidera cambiare la tensione fare riferimento all'immagine**

### **Passaggio 2 Installare la vite della piastra di fissaggio**

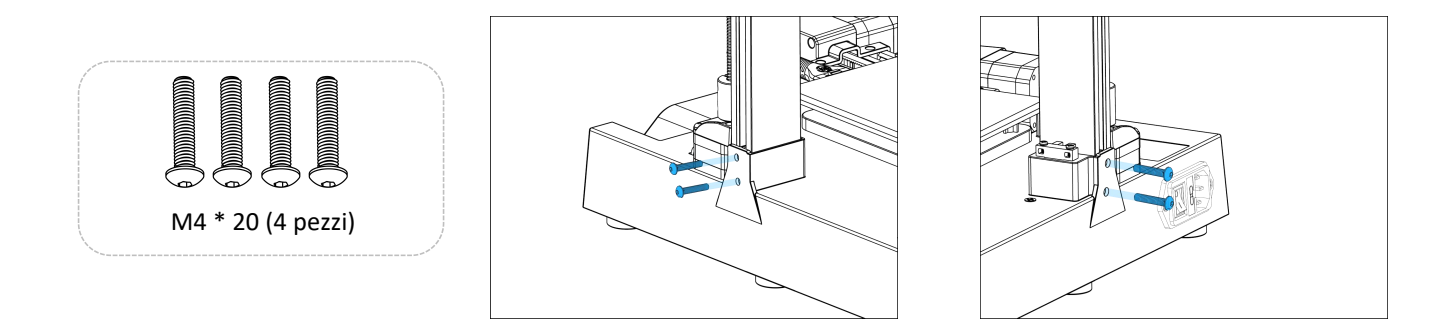

#### **Passaggio 3 Installare il supporto del filamento**

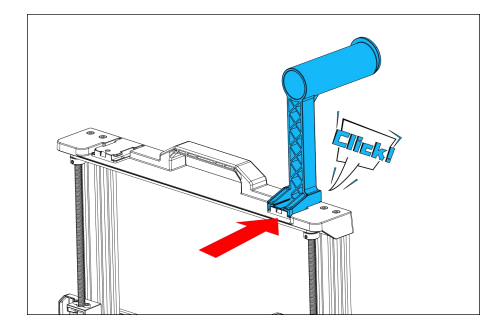

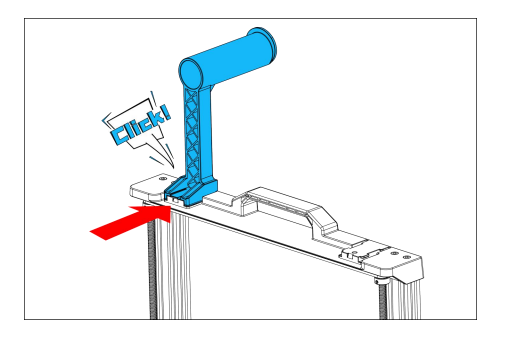

Il supporto del filamento può essere installato a sinistra ea destra

#### **Passaggio 4 Cablaggio**

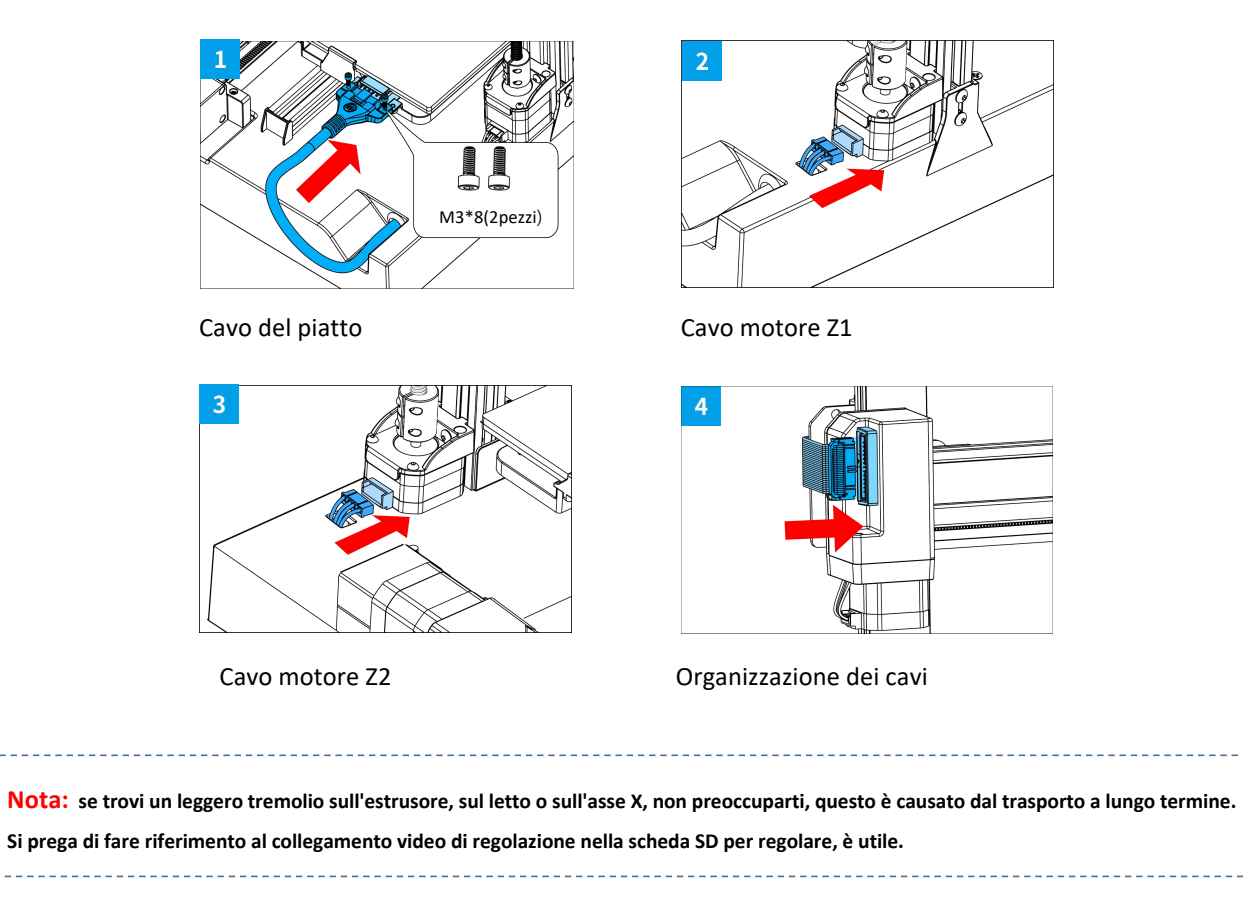

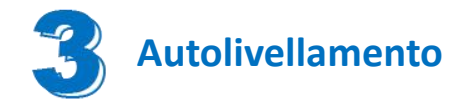

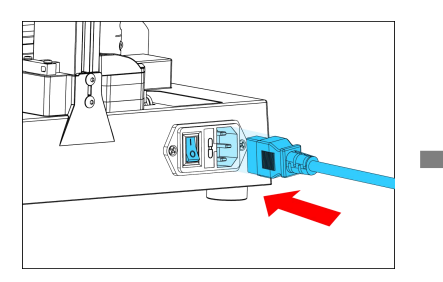

Collegare il cavo e premere il pulsante di accensione

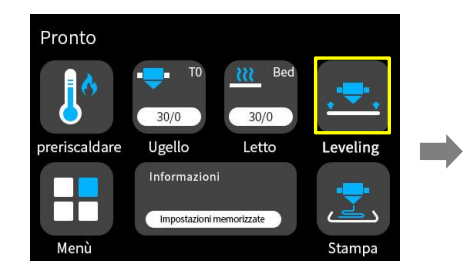

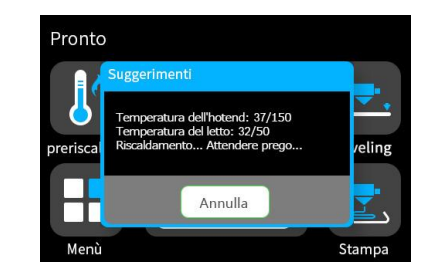

La stampante avvierà il livellamento automatico dopo il preriscaldamento.

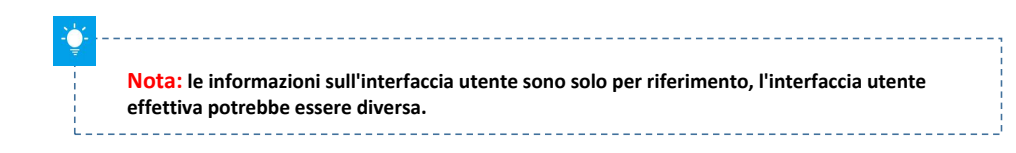

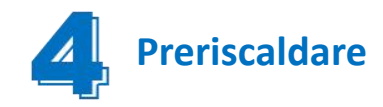

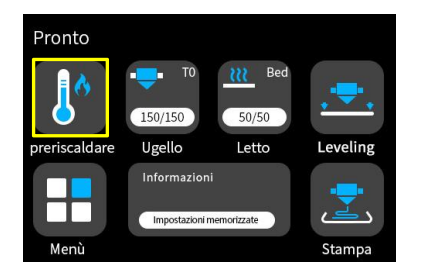

Fare clic su "preriscaldare" dall'interfaccia principale

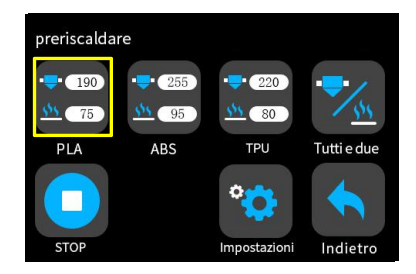

In base al tuo filamento seleziona le impostazioni appropriate

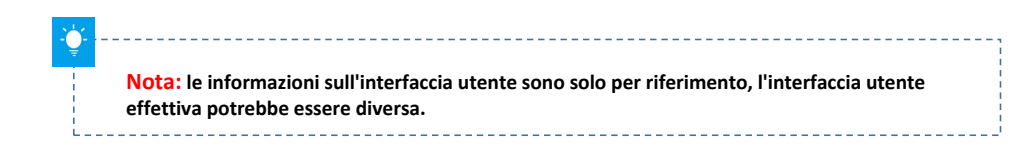

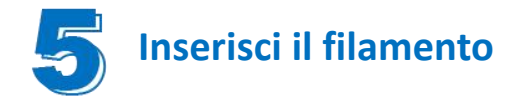

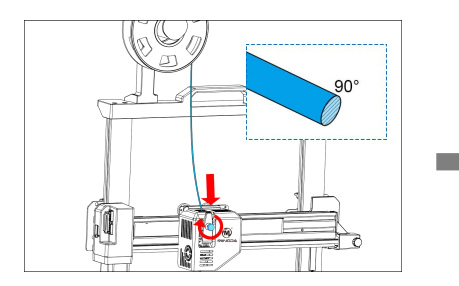

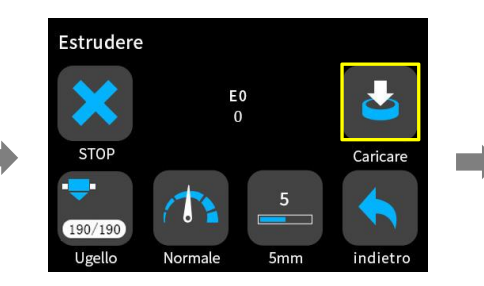

Fare clic su "caricare" per alimentare il filamento fino a Per caricare il filamento senza intoppi, Fare clic su "caricare" per<br>tagliare l'estremità del filamento a 90°. alimentare il filamento fino a<br>quando non esce dall'ugello.

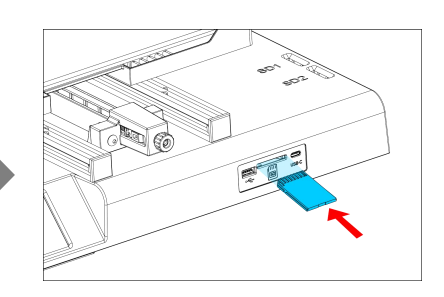

Inserite la scheda SD

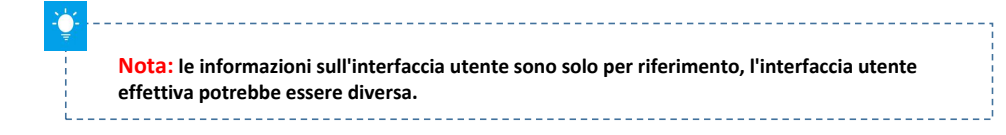

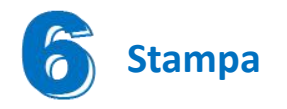

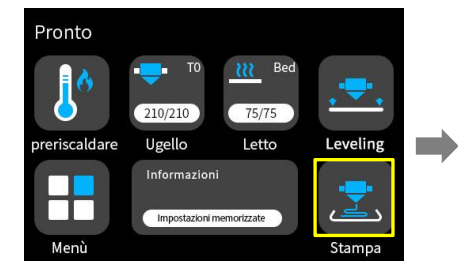

SD:  $\bigcirc$ 001.gcode ᄉ 002.gcode  $\ddot{\bullet}$ 003.gcode  $\checkmark$  $\bullet$ 004.gcode 005.gcode  $\blacksquare$ 006.gcode

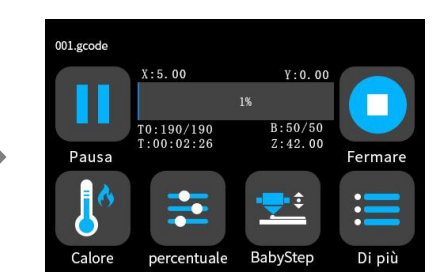

Seleziona un file gcode da stampare

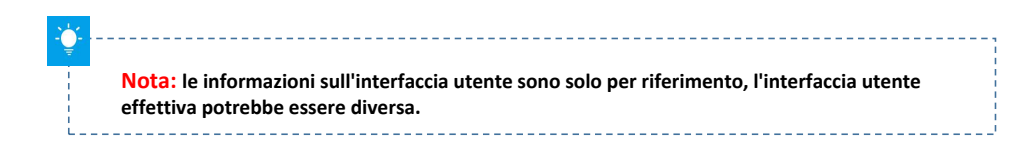

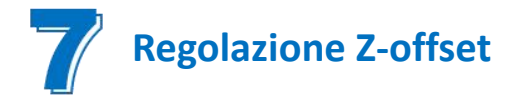

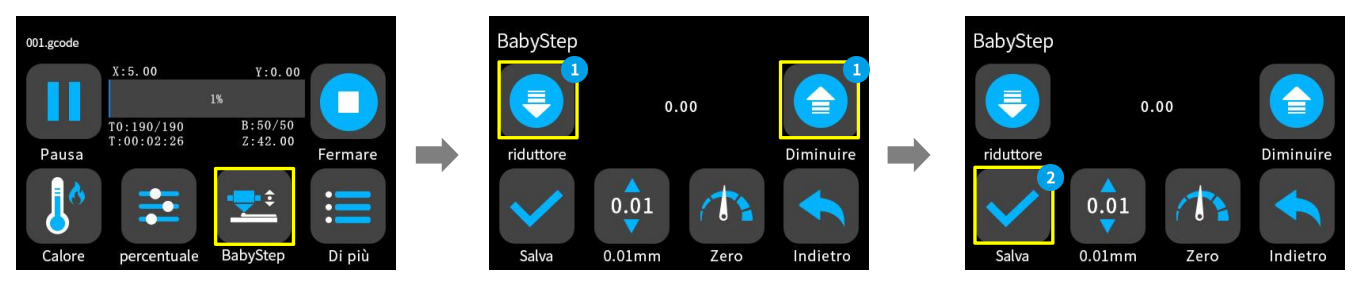

Quando si avvia la prima stampa, regolare il valore Babystepping in base all'adesione del filamento e del piano in vetro. Fare clic su "Salva" per salvare l'impostazione, così facendo non sarà più necessario regolare il valore la prossima volta.

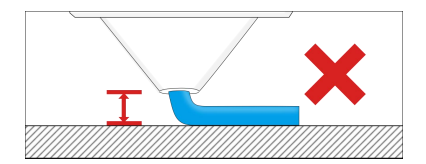

piattaforma è troppo alta, il filamento non si attaccherà facilmente alla piattaforma. Dovrebbe fare clic su "Diminuisci" fino a quando la distanza non è Se la distanza tra l'ugello e la Mantenere la distanza tra l'ugello e il Se la distanza piattaforma è troppo alta, il filamento non si attaccherà distanza tra l'ugello e il Se la distanza è filamento non si attaccherà dist

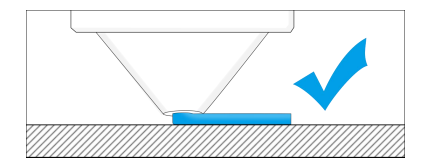

Se la distanza tra l'ugello e la focolaio a 0,1 mm, il filamento si attaccherà uniformemente al focolaio

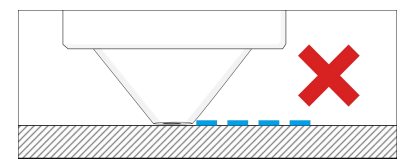

Se la distanza tra l'ugello e la piattaforma è troppo bassa, il filamento non sarà facile da estrarre senza intoppi. Dovrebbe fare clic su "Aumenta" fino a quando la distanza non è corretta.

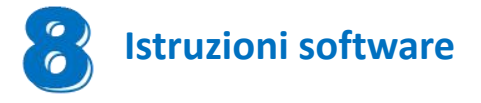

Magician Max funziona con una varietà di software di slicing come Cura, Simplify 3D, Repetier-Host e altri. Spiegheremo CURA\_xx.xx in dettaglio e imparerai come impostare i parametri di slicing che ti aiuteranno a familiarizzare con il software di slicing e a stampare con successo il tuo primo modello.

Per iniziare trovi CURA\_xx.xx nella scheda SD , installalo sul tuo computer.

#### **Installa CURA**

1. Fare doppio clic su CURA\_xx.xx .exe per installare

2. Installare il software con le seguenti impostazioni predefinite

#### **Passaggio 1 Aggiungi stampante**

Dopo aver installato il software, l'interfaccia verrà visualizzata come mostrato nella figura seguente.

Quindi fare clic su [ Preferences]-[Configure Cura… ], nell'opzione della lingua [Language], selezionare [Italiano], quindi riavviare il software per passare all'interfaccia italiana.

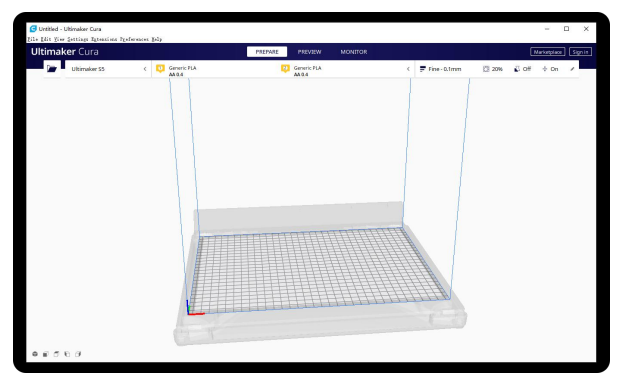

|       | <b>Ultimaker</b> Cura  |                | PREPARA | <b>ANTERROUA</b>                     | CONTROLLA |   |                                                  | Merceta   Accedi |  |
|-------|------------------------|----------------|---------|--------------------------------------|-----------|---|--------------------------------------------------|------------------|--|
|       | Ultimaker SS           | Generic PLA    |         | <b>C</b> Generic PLA<br><b>AA0.4</b> |           | ċ | F Fine-0.1mm (3 20% @ Disinserita + Inserita - A |                  |  |
|       | Stampanti preimpostate |                |         |                                      |           |   |                                                  |                  |  |
|       | Ultimaker 55           |                |         |                                      |           |   |                                                  |                  |  |
|       | Aggiungi stampante     | cone stampanti |         |                                      |           |   |                                                  |                  |  |
|       |                        |                |         |                                      |           |   |                                                  |                  |  |
| 0.650 |                        |                |         |                                      |           |   |                                                  |                  |  |

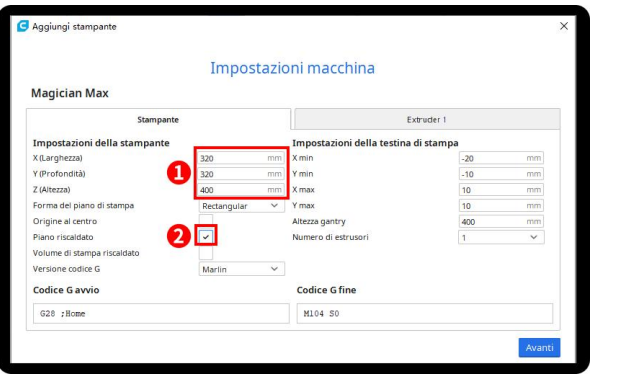

Inserire il formato di stampa, X320 Y320 Z400, selezionare Letto riscaldato

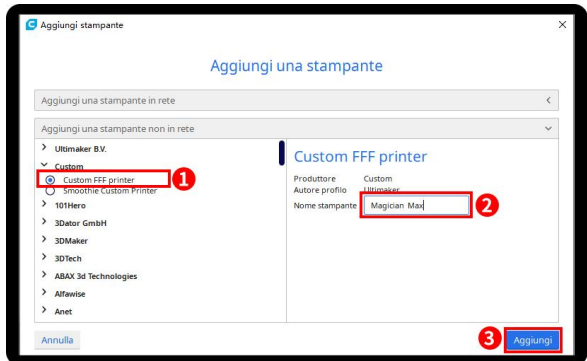

Fare clic su Aggiungi stampante Scegli Personalizzata [Custom FFF printer], inserisci il nome della stampante, ad esempio Magician Max, e fai clic su Aggiungi

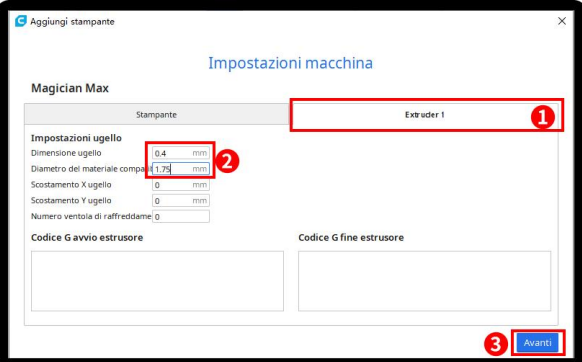

Fare clic su [Extruder 1], dimensione ugello 0,4 mm, diametro materiale compatibile 1,75 mm, fare clic su Avanti

#### **Passaggio 2 Importa file di configurazione**

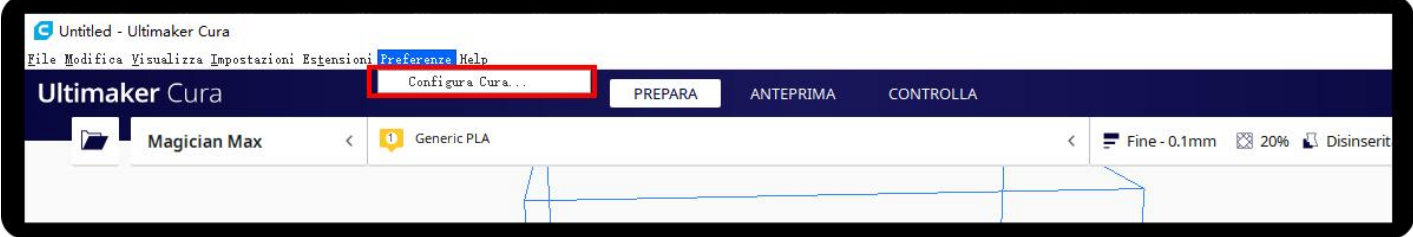

Fare clic su Preferenze, Configura Cura ...

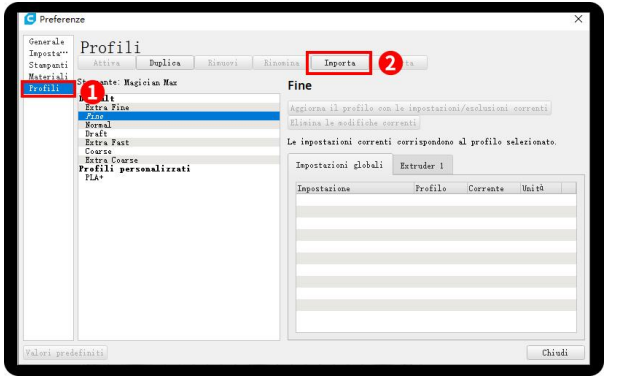

Fai clic su Profili, Importa, Scegli PLA + .curaprofile nella scheda SD

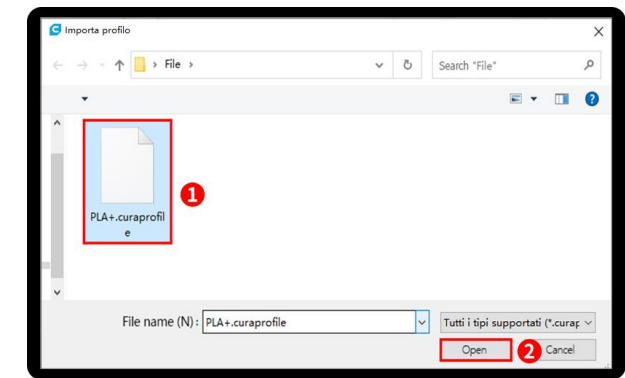

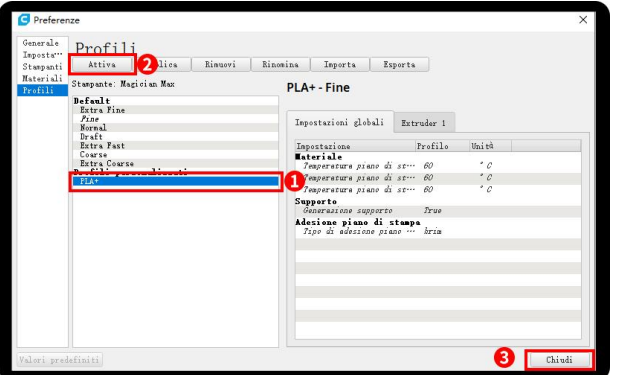

Dopo aver importato il profilo, lo vedrai di seguito, scegli PLA + e fai clic su Attiva

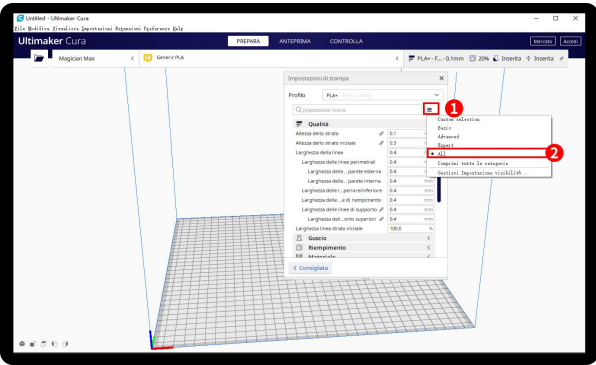

Clicca qui, puoi controllare tutti i parametri, quando muovi il mouse su di esso mostrerà la spiegazione per aiutarti più

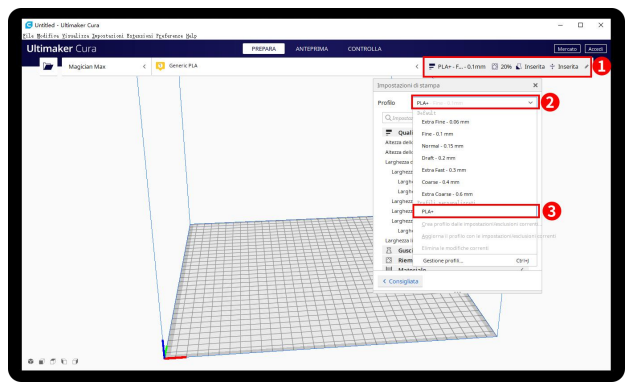

Sul lato destro puoi vedere PLA + attivo

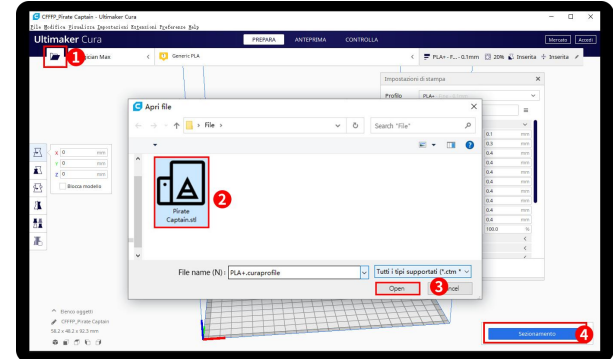

il mouse su di esso mostrera la spiegazione per aiutarti più esse se se e Fare clic sul pulsante di caricamento per caricare un file<br>Chiaramente il modello, Eare clic sul stl, spostare, ruotare e ingrandire il modello. Fare clic sul **Passaggio 3 Affettare**<br>Fare clic sul pulsante di caricamento pe<br>stl, spostare, ruotare e ingrandire il mo<br>pulsante Sezione.

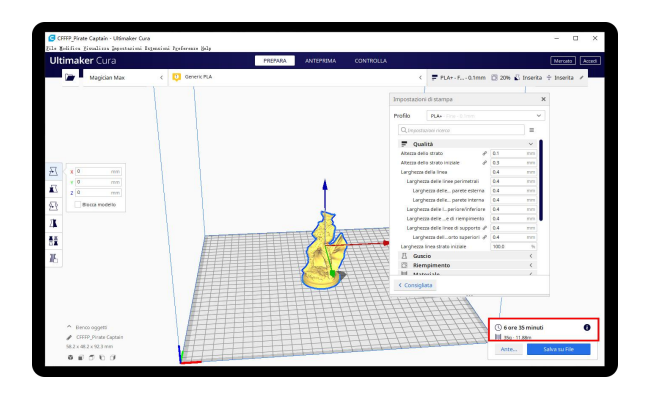

Dopo aver completato lo slice, puoi vedere il tempo e il peso del materiale che richiederà la stampa;

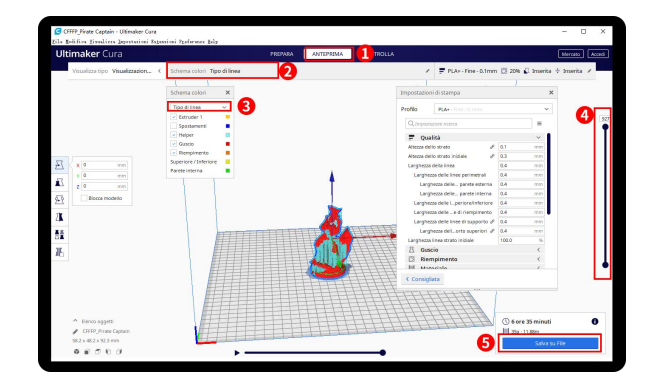

Ti suggeriamo di fare clic su ANTEPRIMA per verificare, puoi scegliere il tipo di linea e trascinare il cursore sul lato destro per vedere chiaramente il processo di stampa. Dopodiché, puoi salvarlo nella tua scheda SD per stamparlo dalla stampante.

#### **Per informazioni dettagliate sulla politica di garanzia, visitare**

http://www.3dmingda.com/single/request\_after\_sales\_service.html

#### **Per assistenza, visita il nostro canale Youtube**

https://www.youtube.com/channel/UC6PO64H7CfQtBy4H-fSRM4A?view\_as=subscriber

#### **Oppure puoi visitare il nostro gruppo Facebook all'indirizzo**

https://www.facebook.com/groups/1018823731846578

**Shenzhen MINGDA Technology Co.,LTD**

Email: info@3dmingda.com

www.3dmingda.com

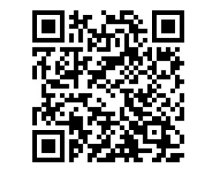

**Richiesta di supporto Canale Youtube Pagina Facebook Sito ufficiale**

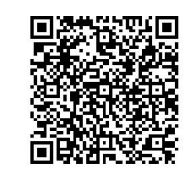

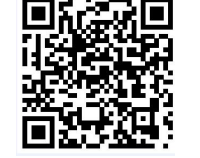

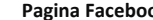